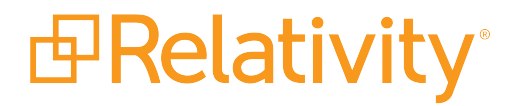

# Command Line Import **Guide**

February 29, 2024 | Server 2022

For the most recent version of this document, visit our **[documentation](http://help.relativity.com/) website**.

# Table of Contents

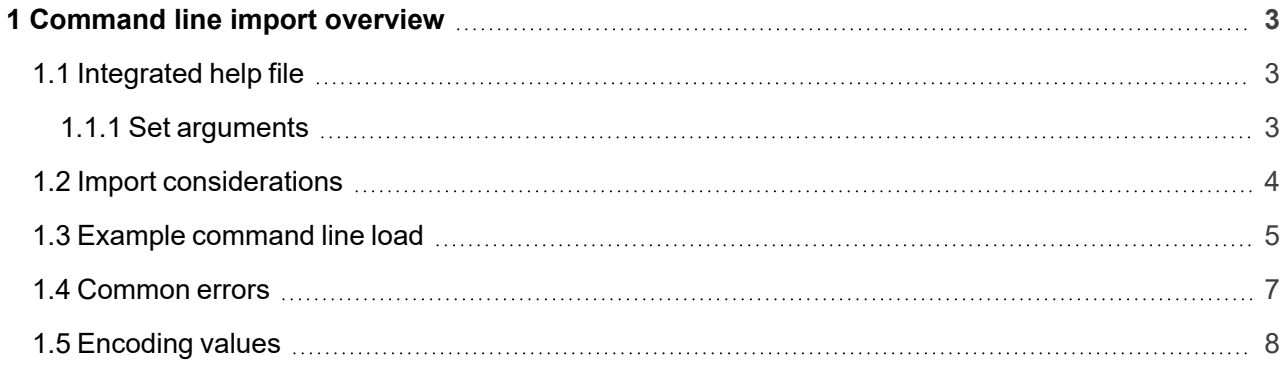

# <span id="page-2-0"></span>**1 Command line import overview**

You can kick off an import using the Windows command line. This type of import provides the same features as an import from the Relativity Desktop Client.

#### **Notes:**

- The executable for the RDC has been renamed to **Relativity.Desktop.Client.exe**. If you use an antivirus scan in your environment, you may want to update your settings to accommodate the renamed RDC executable.
- The object type for the import is set in the KWE for the load, which is created by exporting the settings using the RDC.

## <span id="page-2-1"></span>**1.1 Integrated help file**

The command line import tool offers a help file, retrievable from the command line. To retrieve the help file, enter the following:

#### **C:\Program Files\kCura Corporation\Relativity Desktop Client>Relativity.Desktop.Client.exe –h**

The following displays:

#### **Relativity Desktop Client Command-Line Arguments:**

---------------------------------------------------------------------

**-h or /h** Displays this help file.

**: encoding** Displays a list of supported text encoding types on this machine.

#### <span id="page-2-2"></span>**1.1.1 Set arguments**

Set the Desktop Client arguments in the form as follows:

#### **[flag]: value]** e.g. **-f:"\Documents and Settings\relativityuser\Desktop\load file.dat"**

Desktop Client command line arguments are as follows:

- [-f or /f]:[file path] *required* Sets the import metadata file path - either native or Opticon
- <sup>n</sup> **[-c or /c]:[case artifact id]** *required* Points the client toward the case you want to import

**Note:** You have the option to use either OAuth2 client credentials for logging in through the command line import utility, or username and password credentials.

- [-clientID or /clientID]:[Relativity OAuth2 Client ID] *required for OAuth2 client credential login* Sets the Relativity OAuth2 client that performs the import
- [-clientSecret or /clientSecret]:[Relativity OAuth2 Client Secret] *required for OAuth2 client credential login*

Validation for the OAuth2 client

- [-u or /u]:[Relativity username] *required for username and password login* Sets the Relativity user account that performs the import
- <sup>n</sup> **[-p or /p]:[Relativity password]** *required for username and password login* Validation for the user account
- <sup>n</sup> **[-k or /k]:[saved settings kwe or kwi file path]** *required* Saved settings to perform the run
- <sup>n</sup> **[-m or /m]:[image or native or object or i or n or o]** *required* Sets the import type you want to run– image, native, or object
- n **[-e or /e]:[code page id]** Sets the encoding of the load file. This defaults to Windows' default encoding. For a list of active encodings, use -h:encoding.
- n **[-x or /x]:[code page id]** Sets the encoding of any full text files. This defaults to Windows' default encoding. For a list of active encoding code page ids use -h:encoding.
- n **[-r or /r]:[repository path]** Sets the destination repository for loaded files. This defaults to the case default.
- n **[-l or /l]:[boolean value]** Determines whether files actually copy to a Relativity repository. This defaults to true.
- n **[-d or /d]:[folder artifact id]** Sets the destination folder for the upload. This defaults to the case root folder.
- [-s or /s]:[start line number] Sets the starting line number of the load file for the upload. This defaults to 0.
- [-ef or /ef]: [Error line file path] Specifies the file path to dump the error line file from the import. If no path is specified, an error line file creates in the run directory with an extension matching that of the load file. If this option is not selected, no error line file is created.
- [-er or /er]: [Error report file path] Specifies the file path to dump the error report file from the import. If no path is specified, an error report file is created in the run directory with a CSV extension. If this option is not selected, no error report file is created.

# <span id="page-3-0"></span>**1.2 Import considerations**

When you're running an import through the command line, consider the following:

- In the installation directory, there is a file called runit.bat. If you insert the complete path of the import in the runit.bat file, you should be able to call runit.bat in the command line from that directory.
- $\blacksquare$  The folder count option is unavailable when running the command line import.
- Once an import begins, clicking Ctrl + c ends the import. Clicking on the command prompt pauses the import.
- Error files are only generated after the import is complete. Error files contain:
	- <sup>o</sup> Line level errors
	- <sup>o</sup> Append/Overlay errors

## <span id="page-4-0"></span>**1.3 Example command line load**

This example describes the process to complete a successful command line import. Each section builds on the previous, adding information to the statement. The added token is highlighted in green. The added value for the token is **highlighted in yellow**.

- 1. Open a command line and browse to **Relativity Desktop Client**.
- 2. Enter **Relativity.Desktop.Client.exe**. The path is: [Installation Directory]\kCura Corporation\Relativity Desktop Client>**Relativity.Desktop.Client.exe**

Traditionally, the exact path is, including the default installation directory: C:\Program Files\kCura Corporation\Relativity Desktop Client>Relativity.Desktop.Client.exe

- 3. Set the file path to the load file either document-level dat or a page-level Opticon file.
	- **n** Token =  $\begin{bmatrix} 1 \\ 1 \end{bmatrix}$  or /f]: [file path]
	- Add to command line: PATH>Relativity.Desktop.Client.exe -f:"C:\LOAD\Loadfile.dat"
- 4. Add the token for the case artifact ID of the target case.
	- Token = **[-c** or /**c]:[case artifact id]**
	- Add to command line: PATH>Relativity.Desktop.Client.exe-f:"C:\LOAD\Loadfile.dat" -c:125015
	- You can find the target case's artifact ID by browsing to the case in Relativity and locating the AppID listed in the URL. For example:

 $\overline{\text{P}}$  http://mainline-5-web.testing.corp/Relativity/List.aspx?AppID=1216998&ArtifactID=1003663&ArtifactTypeID=1000024 Ω.

- 5. To use OAuth2 client credentials, complete the tasks in this step. To use a username and password login, skip to step 6.
	- Set valid Relativity OAuth2 clientID for the load.
		- <sup>o</sup> Token = **[-clientID or /clientID]:[Relativity OAuth2 Client ID]**
		- <sup>o</sup> Add to command line: PATH>Relativity.Desktop.Client.exe -f:"C:\LOAD\Loadfile.dat" -c:1250154 -clientID:<Relativity OAuth2 ClientID>
	- $\blacksquare$  Set a corresponding secret for the clientID.
		- <sup>o</sup> Token = **[-clientSecret or /clientSecret]:[Relativity OAuth2 Client Secret]**
		- <sup>o</sup> Add to command line: PATH>Relativity.Desktop.Client.exe -f:"C:\LOAD\Loadfile.dat" -c:1250154 -clientSecret:<Relativity OAuth2 Client Secret>
- 6. To use username and password login, complete the tasks in this step. If you completed step 5, you can go to step 7, because you have already entered your credentials.
	- $\blacksquare$  Set a valid Relativity user account for the load.
		- <sup>o</sup> Token = **[-u** or **/u]:[Relativity username]**
		- <sup>o</sup> Add to command line: PATH>Relativity.Desktop.Client.exe -f:"C:\LOAD\Loadfile.dat" -c:1250154 -u<mark>:js-</mark> mith@example.com
	- $\blacksquare$  Set the password for the user account.
		- <sup>o</sup> Token = **[-p** or **/p]:[Relativity password]**
		- <sup>o</sup> Add to command line: PATH>Relativity.Desktop.Client.exe -f:"C:\LOAD\Loadfile.dat" -c:1250154 -u:jsmith@example.com -p: < your Relativity password>
- 7. Specify saved settings for the run to be performed (field map kwe file).
	- Token = **[-k** or /k]: [saved settings kwe or kwi file path]

**Note:** Make sure that the kwe file doesn't contain any errors. The Append/Overlay options are retrieved from this kwe file.

- Add to command line: PATH>Relativity.Desktop.Client.exe -f:"C:\LOAD\Loadfile.dat" -c:1250154 -u:jsmith@example.com -p: <your Relativity password> -k:"C:\LOAD\loadfile.kwe"
- 8. Set the import type you want to run **image** or **native** or **object**
	- n Token = **[-m** or **/m]:[image or native or object or i or n or o]**
	- Add to command line: PATH>Relativity.Desktop.Client.exe -f:"C:\LOAD\Loadfile.dat" -c:1250154 -u:jsmith@example.com -p: <your Relativity password>-k:"C:\LOAD\loadfile.kwe" -m:n
- 9. Set the encoding of the load file.
	- Token = **[-e** or /**e]:[code page id]**

**Note:** For a list of active encoding, enter:

C:\Program Files\kCura Corporation\Relativity Desktop Client>Relativity.Desktop.Client.exe - h:encoding.

Each encoding value has a specified code. Enter that code following the token.

See [Encoding](#page-7-0) values on page 8 for details.

10. Set the default encoding for full text files. The system auto-detects the encoding of each file. However if the system is unable to determine the encoding, it uses the selected encoding.

 $\blacksquare$  Token =  $\blacksquare$  or /x**]:** [code page id]

**Note:** For a list of active encoding, enter:

C:\Program Files\kCura Corporation\Relativity Desktop Client>Relativity.Desktop.Client.exe - h:encoding.

Each encoding value has a specified code. Enter that code following the token.

See [Encoding](#page-7-0) values on the next page for details.

- 11. Set the destination repository for files being loaded. This defaults to the case default.
	- Token = **[-r** or /**r]:[repository path]** Specify whether files are actually copied to a Relativity repository. This defaults to true.
	- Token = **[-]** or **/l]:[boolean value] File Repository**
- 12. Specify the destination folder for the upload. This defaults to the case root folder.
	- Token = **[-d** or **/d]:[folder artifact id]**

**Note:** The folder artifact ID can only retrieved through SQL. Open eddsdbo.folder table within a given database to retrieve the folder artifact ID by matching it to the name of the folder.

- Add to command line: PATH>Relativity.Desktop.Client.exe -f:"C:\LOAD\Loadfile.dat" -c:1250154 -u:jsmith@example.com -p: <your Relativity password> -k:"C:\LOAD\loadfile.kwe" -m:n d:1476826
- 13. Specify the starting line number of the load file for the upload. This defaults to 0.
	- Token = **[-s or /s]:[start line number]**
- 14. Specify the file path to dump the error line file from the import. If no path is specified, an error line file is created in the run directory with an extension matching that of the load file. If this option is not selected, no error line file is created.
	- Token = **[-ef** or /ef]: **[Error** line file path]
- 15. Specify the file path to dump the error report file from the import. If no path is specified, an error report file is created in the run directory with a CSV extension. If this option is not selected, no error report file is created.
	- Token = **[-er** or /er]: **[Error** report file path]
- <span id="page-6-0"></span>16. Once the complete path is entered in the command line, press **Enter** for the import to begin.

### **1.4 Common errors**

The following are common errors encountered during a command line import.

 $\blacksquare$  If the web service URL is not entered correctly (misspelled or invalid), the following error displays: **ERROR: Invalid credentials specified. Please specify an active Relativity account's username and password.**

- If a different/valid version's web service URL is specified, an error appears stating that your version of WinRelativity is out of date.
- If the same version of the Relativity Desktop Client is being used, but the web service URL is pointing to a different environment, the following error displays:

```
ERROR: The case specified by the following ID does not exist: 1250154
Use kCura.EDDS.WinForm.exe -h for help
```
In this example, 1250154 was the specified case artifact ID that is invalid because the web service URL was pointing to a different Relativity environment.

If there is an error/invalid entry on a line level within an import file, the following error displays:

```
[Line<br>ist
             (Line 2) - One of the files specified for this document does not e:
   There are an unequal number of columns on this line compared to the header li
```
The created error files (-ef,-er) log the error above as well.

If you're performing an append mode import and these files already exist in the case, the following error displays:

```
[Line Error] [Line 4] - A document with identifier ron AS000005 already exists
      system
          .<br>27 10:51:27]<br>or] [Line 5]
                           A document with identifier ron_EN000001 already exists
```
# <span id="page-7-0"></span>**1.5 Encoding values**

The following table displays the list of encodings used for load files and full text files.

- Load files [-e or /e]: [code page id]
- $\blacksquare$  Full text files [-x or /x]: [code page id]

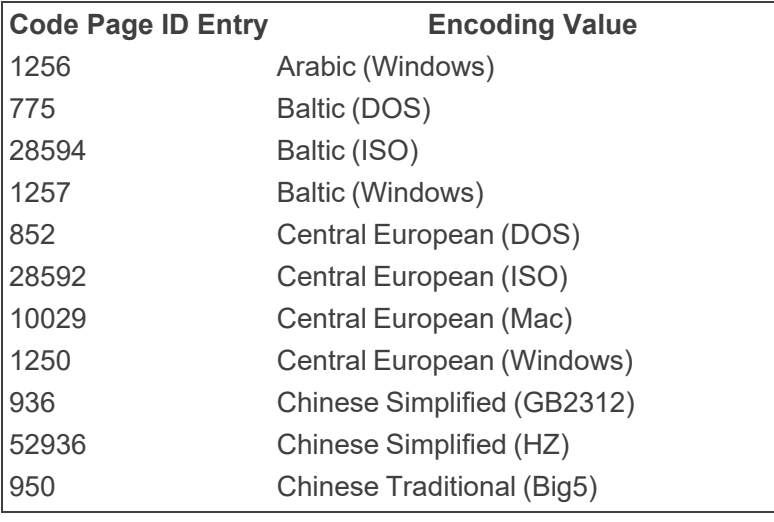

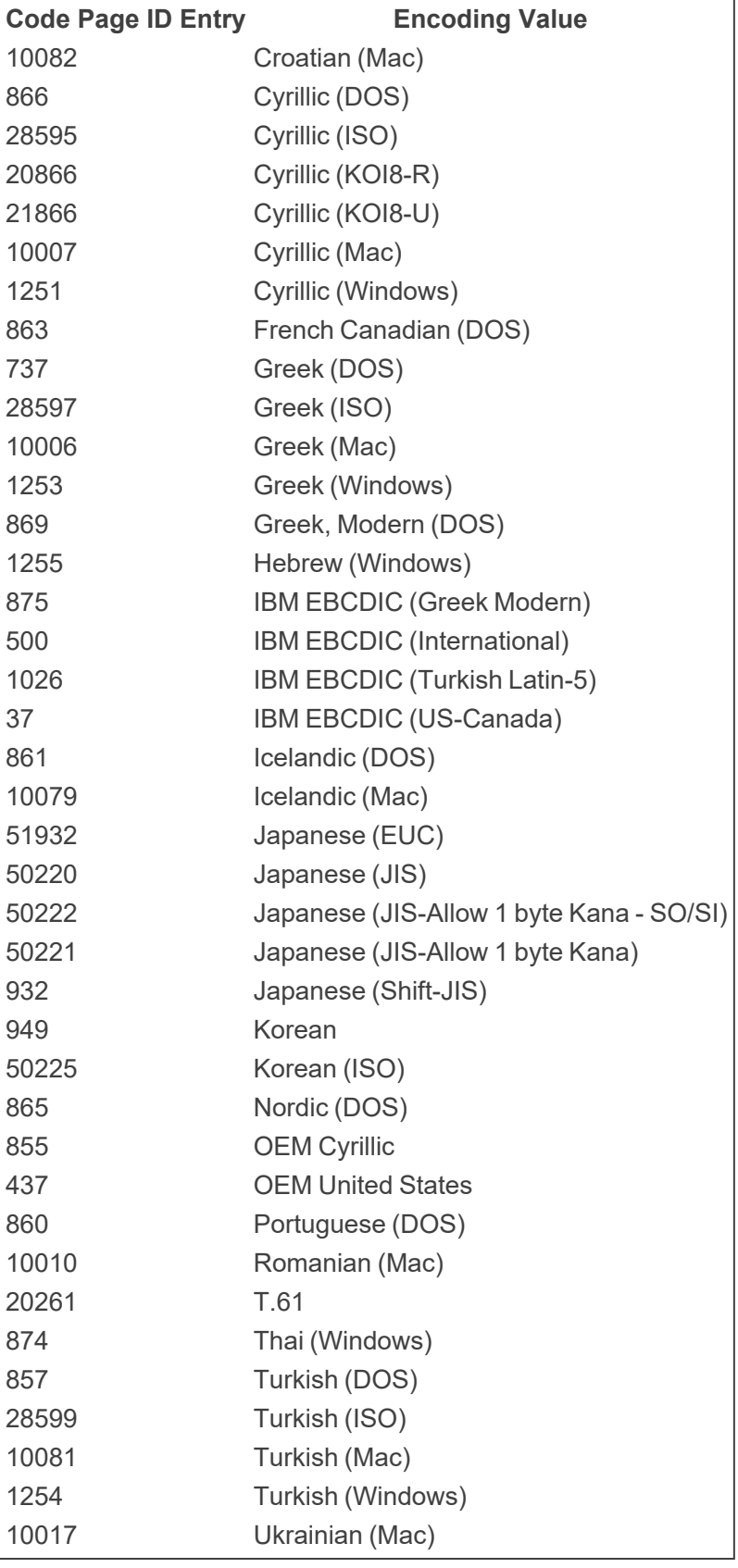

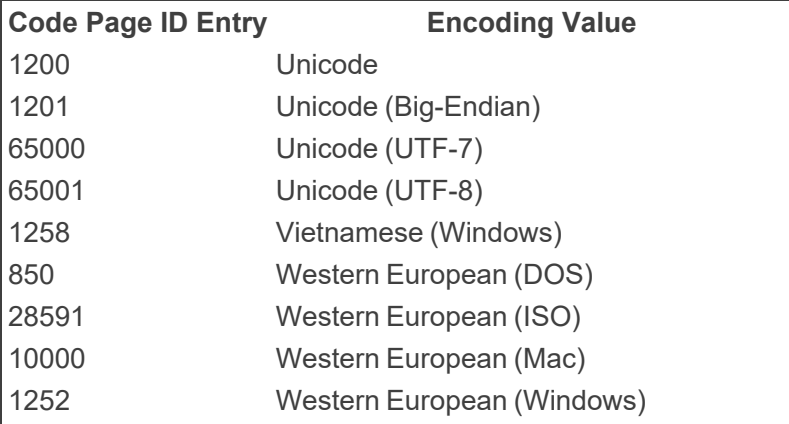

#### **Proprietary Rights**

This documentation ("**Documentation**") and the software to which it relates ("**Software**") belongs to Relativity ODA LLC and/or Relativity's third party software vendors. Relativity grants written license agreements which contain restrictions. All parties accessing the Documentation or Software must: respect proprietary rights of Relativity and third parties; comply with your organization's license agreement, including but not limited to license restrictions on use, copying, modifications, reverse engineering, and derivative products; and refrain from any misuse or misappropriation of this Documentation or Software in whole or in part. The Software and Documentation is protected by the **Copyright Act of 1976**, as amended, and the Software code is protected by the **Illinois Trade Secrets Act**. Violations can involve substantial civil liabilities, exemplary damages, and criminal penalties, including fines and possible imprisonment.

**©2024. Relativity ODA LLC. All rights reserved. Relativity® is a registered trademark of Relativity ODA LLC.**